## МИНИСТЕРСТВО ОБРАЗОВАНИЯ И НАУКИ, МОЛОДЕЖИ И СПОРТА УКРАИНЫ ГОСУДАРСТВЕННОЕ ВЫСШЕЕ УЧЕБНОЕ ЗАВЕДЕНИЕ ДОНЕЦКИЙ НАЦИОНАЛЬНЫЙ ТЕХНИЧЕСКИЙ УНИВЕРСИТЕТ

## МЕТОДИЧЕСКИЕ УКАЗАНИЯ

К ВЫПОЛНЕНИЮ ПРАКТИЧЕСКИХ РАБОТ ПО КУРСУ "Компьютерная графика" (для студентов специальностей 05080202 «Электронные системы», 05100304 «Приборы и системы экологического мониторинга») (Visio 2000)

> РАССМОТРЕНО на заседании кафедры ЭТ, протокол №6 от 26 января 2011г.

УТВЕРЖДЕНО на заседании Учебно-издательского Совета ДонНТУ протокол № 3от 05.05.2001

Методические указания к выполнению практических работ по курсу «Компьютерная графика», (для студентов специальностей 05080202 «Электронные системы», 05100304 «Приборы и системы экологического мониторинга»), Visio 2000/ сост.: О.Н. Стародубцева, В.П. Тарасюк. — Донецк: ДонНТУ, 2011 г. — 25 с.

Данное методическое указание посвящено современной версии популярного графичесого редактора. Пособие содержит описание основных операций создания и обработки графических документов с помощью Visio 2000.

Пособие рассчитано на пользователей, имеющих минимальный опыт работы в среде Windows. Представлена структура меню, перечень палитры инструментов.

> Составители: ассистент О.Н. Стародубцева доцент В.П.Тарасюк

Рецензент проф. А.А. Зори

# **СОДЕРЖАНИЕ**

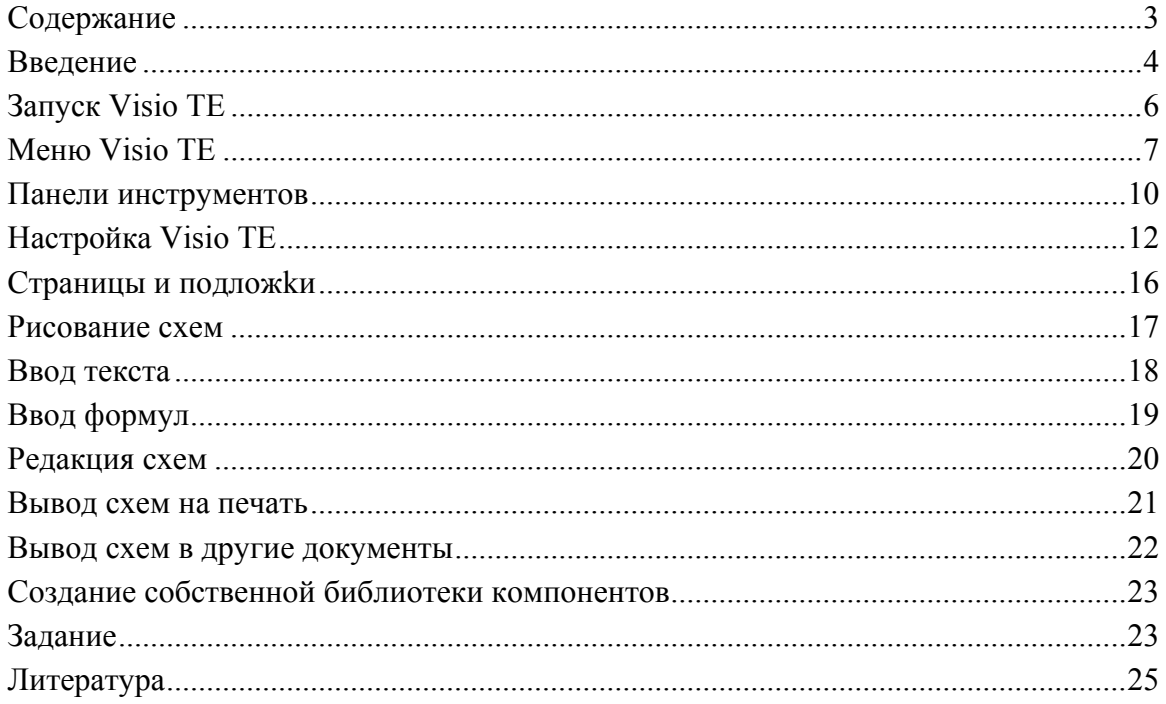

#### **ВВЕДЕНИЕ**

В настоящее время информационные сообщения, газеты, журналы, доклады, отчеты, учебная литература и т.п. получили новую технологию создания, тиражирования, распространения и презентации с помощью средств вычислительной техники. Поэтому актуальным становится умение специалистов оформлять полноценные электронные докумен-TЫ.

Для создания документов с использованием новых информационных технологий разработано уже немало различных редакторов.

Общеизвестно, что многие документы, кроме текстовой информации, часто содержат графический материал: чертежи, схемы (структурные, организационные, логические, маршрутные), фотографии, таблицы, диаграммы и т.п. Ясно, что использование графики позволяет значительно повысить наглядность содержания документа и скорость его восприятия.

Лля созлания графического материала в локументах практически во всех распространенных приложениях Windows, таких как: Word, Excel, PowerPoint и т.п. заложен для этого определенный сервис.

Однако, все еще каждое приложение, в своей основе, имеет специализированный автоматизированный сервис, позволяющий более эффективно создавать только отдельные элементы, а затем объединять их в один общий документ.

Visio является одним из стандартных Windows - приложений. Поэтому технология работы, содержание меню, состав панелей инструментов и назначение основных "горячих клавиш" аналогичны.

Этот редактор имеет удобный и простой в освоении интерфейс, требует относительно малых ресурсов ЭВМ, включает широкий набор эффективных инструментов для работы с векторными изображениями, отличные возможности по включению объектов Visio в электронные документы созданные с помощью других приложений.

Visio позволяет сохранить единый подход к подготовке как непосредственно наглядной крупноформатной документации (плакатов, чертежей), так и схем для пояснительной записки курсовой работы, дипломного проекта, статей, методик, диссертаций.

Один раз нарисованная схема может быть с минимальными затратами времени масштабирована и выведена на бумажный носитель в виде плаката или вставлена в любой электронный документ.

В сам документ Visio можно вставить любой материал, созданный в других стандартных приложениях (текст, рисунки, фотографии, формулы, диаграммы, схемы), а затем объединять их в единую схему.

Основой возможности с высокой скоростью создавать схемы, является наличие встроенной библиотеки трафаретов (stencils), ориентированной на разнообразные применения. Из библиотеки пользователь выбирает нужный трафарет, переносит из него в свой документ необходимые блоки, а затем: размножает их, масштабирует, перемещает, соединяет линиями и стрелками, снабжает надписями и т. п.

В Visio имеются средства создания авторских трафаретов, шаблонов целых документов, что дает возможность пользователю расширять библиотеки в соответствии со своими потребностями.

## **БИБЛИОТЕКА ТРАФАРЕТОВ**

Одним из достоинств Visio является то, что вместе с редактором поставляется библиотека готовых элементов(трафаретов), из которых мы можем собрать схему.

Библиотека трафаретов Visio создана в виде подборок по тематикам их возможного использования.

Меню вызова конкретной подборки трафаретов создано в двух уровнях. Сначала вызываем перечень тематик, а затем выбираем по теме набор конкретных фигур. К библиотеке можно обратиться через меню File — Stenсils (Файл — Трафареты) или кнопку на панели инструментов, а затем последовательным перемещением по диалоговым окнам с выбором тематики и трафаретов по какой- либо из них.

Далее приведем перечень основных тематик:

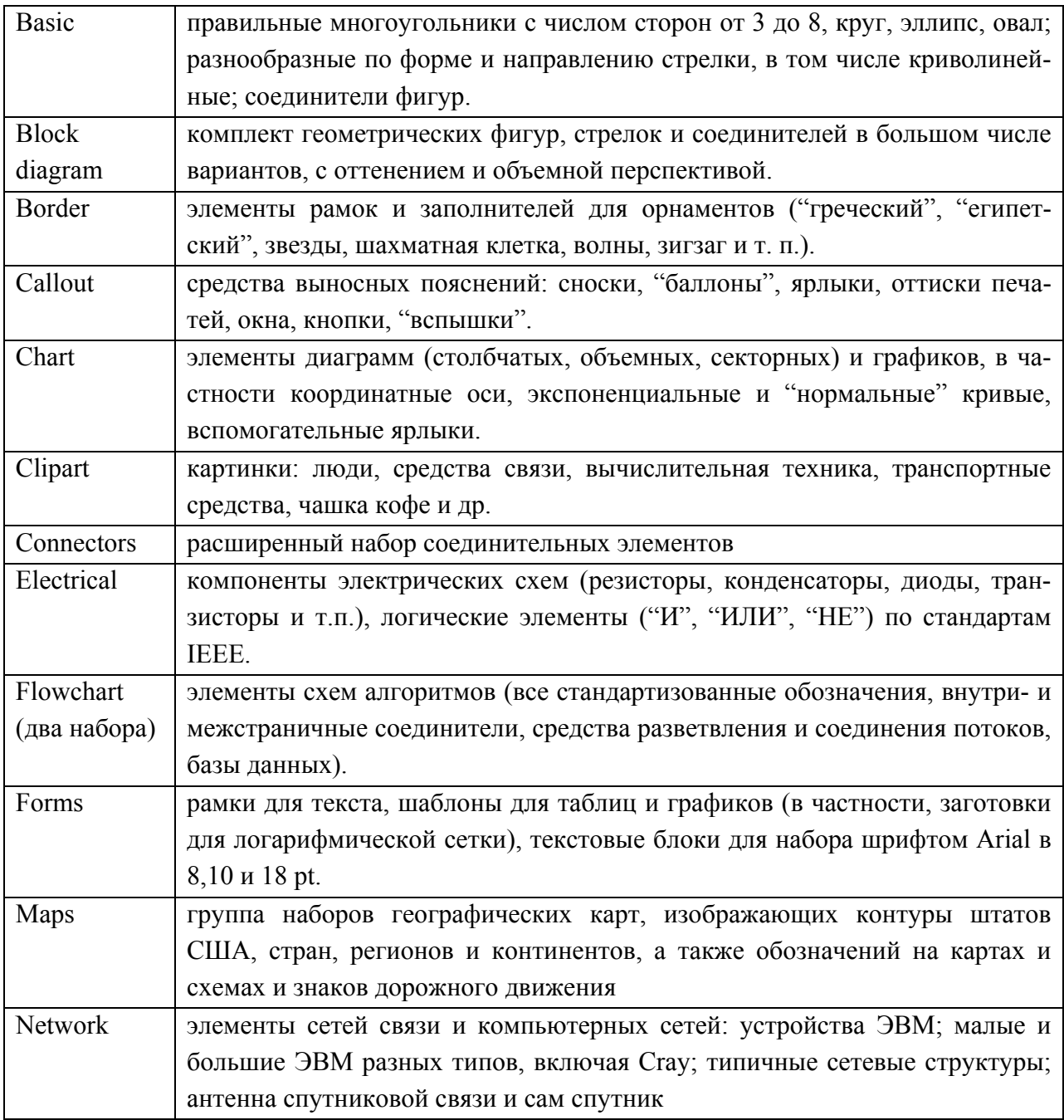

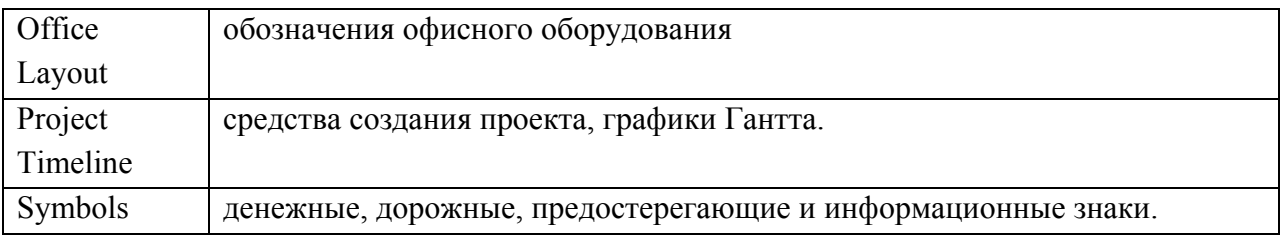

## **ЗАПУСК VISIO TE**

Запустить Visio TE можно двумя путями:

- 1. Щелчком мыши на существующем файле, созданном ранее в этом редакторе, с входом непосредственно в окно Visio TE.
- 2. Щелчком мыши на ярлычке редактора с выходом на библиотеку трафаретов (как уже было ранее сказано, библиотека трафаретов Visio создана в виде подборок по тематике их возможного назначения), а затем последовательным перемещением по диалоговым окнам с выбором тематики и конкретных трафаретов также входим в окно редактора Visio TE.

После входа в окно редактора выполняем его настройку, создаем новый или корректируем ранее созданный документ.

## **ИНТЕРФЕЙС VISIO TE**

Основными новыми терминами в редакторе можно считать:

Фигура (Shape) — минимальная графическая фигура, из их набора и комбинаций создаются схемы (drawing).

Трафарет (Stencil) — набор минимальных графических фигур, объединенных по одной предметной области

Стиль (Style) — содержание установленных параметров объектов (размер шрифта, толщина и цвет линий, заполнение), хранится со схемой или в шаблоне документа.

Шаблон (Template) — это особый вид документа (файла), в котором хранятся наборы стилей и установок параметров графических объектов для конкретного вида схем, по которым и создаются одного типа схемы.

Интерфейс Visio, инструментарий для работы с редактором, создания схем, сохранения документов, их копирования, распечатки, модификации и т.п., создан по внешнему виду, содержанию, архитектуре расположения элементов близким к стандартным приложениям Windows.

После запуска Visio TE пользователю предоставляется автоматизированный сервис для создания, редактирования схем. Весь сервис представлен в виде меню, панелей инструментов и возможности вызова библиотеки готовых элементов будущих схем. В правой части его интерфейса открывается окно страницы документа с нанесенной и непечатаемой сеткой, где пользователь рисует схему.

В нижней части экрана (Status bar) отражается оперативная информация: количество страниц документа, размер и координаты фигур, угол выполняемого поворота и т. п.

В исходном положении на экране появляется лист в масштабе целой страницы. Пользователь может выбрать более удобный масштаб экранного отображения содержимого схемы.

Режим Width — показывает всю ширину страницы, Page — обеспечивает размещение в окне всей схемы, 100% — демонстрацию реального масштаба (как при печати).

Реальный и более крупный масштаб применяется для вычерчивания нестандартных фигур, набора текста и разного рода доводок.

Щелчок правой кнопкой мыши по фигуре открывает контекстное меню, с помощью которого можно менять вид трафарета (значки с подписями, только значки или только подписи), запросить назначение фигуры и демонстрацию ее соединительных точек.

Мешающие восприятию схем изображения соединительных точек, линий сетки на странице можно отключать.

### **MEHIO VISIO TE**

Меню Visio создано в виде горизонтальной ленты с выпадающими подменю.

Чтобы использовать любой пункт подменю, нужно сделать щелчок мышки на нем. В той связи, что интерфейс еще не русифицирован, здесь вам дается его перевод.

Но стоит помнить, что технология работы с меню в этом редакторе очень похожа на работу в Word или Excel.

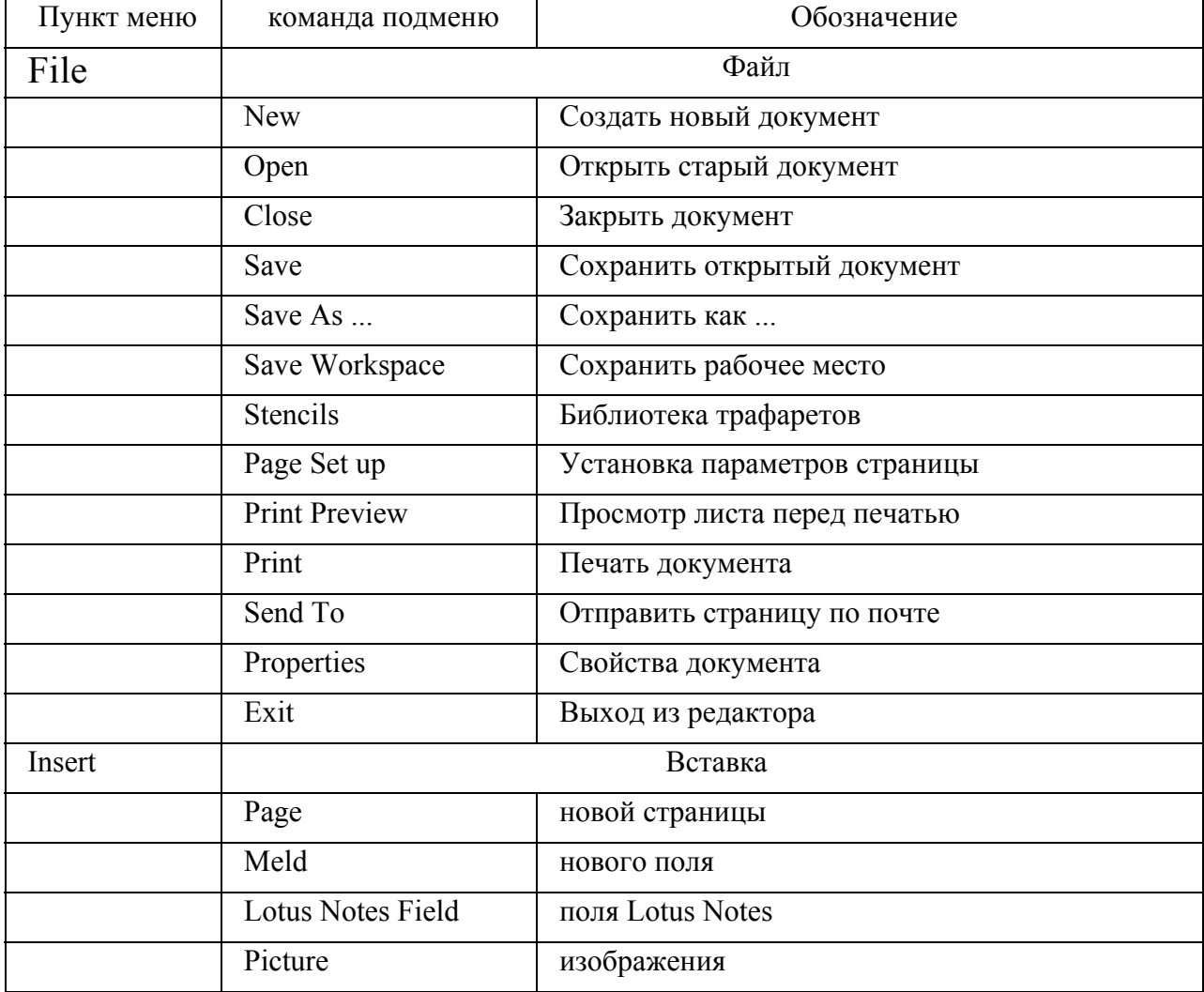

![](_page_7_Picture_317.jpeg)

![](_page_8_Picture_4.jpeg)

![](_page_9_Picture_398.jpeg)

## **ПАНЕЛИ ИНСТРУМЕНТОВ**

Панели инструментов (ПИ), технология их настройки и использования мало чем отличаются от их аналогов в стандартных приложениях Windows.

Настройка ПИ производится в подменю View Toolbars (Вид Панели инструментов). ПИ можно переносить, менять местами.

Необходимо обратить внимание, что количество кнопок на ПИ перенастраивается автоматически по ширине открытых окон и установленных свойствах отображения объектов в них.

Чтобы больше было доступных кнопок на ПИ для быстрой работы, необходимо предварительно позаботиться о настройке свойств оформления объектов в окнах Windows и на экране по максимально возможной их способности.

При задержке указателя мыши на кнопке ПИ появляется подсказка. Далее приведен перечень основных ПИ, максимально возможные наборы мастеров на них и их функции.

![](_page_9_Picture_399.jpeg)

![](_page_10_Picture_284.jpeg)

![](_page_11_Figure_0.jpeg)

# **НАСТРОЙКА VISIO TE**

После запуска Visio, как и любого программного продукта, необходимо выполнить установки глобальных параметров приложения: установить внешний вид окон, место хранения файлов системы, параметры выходных страниц документа, внешний вид отображения содержания документа на экране во время его создания, форматы и стили элементов схем и т.п.

Такие процедуры выполняются с помощью меню и вкладок. Остановимся на базовых, без которых не стоит начинать создание нового документа.

1. В главном окне с помощью меню File (Файл) или кнопок ПИ выбрать один из основных режимов работы:

создание нового документа/шаблона;

редакция ранее созданного документа;

создание трафаретов.

2. По команде меню View - Toolbars (Вид — Панели инструментов (ПИ)) необходимо активировать вкладку (Toolbars) и установить ПИ:

стандартную (Standard);

ввода и редактирования текста (Text);

рисования и форматирования фигур (Shape);

внешнего отображения и содержания страниц (View, Page).

3. По команде меню View и его подменю необходимо установить вид окна документа и отображения в нем содержания страниц:

масштаб отображения страницы в окне;

сетку на странице (Grid);

масштабные линейки (Rulers);

отображение точек связи на фигурах схемы (Connection Point).

4. По команде меню Tools — Options (Сервис — Параметры) необходимо активировать вкладку (Options), с помощью которой установить:

4.а. имя пользователя, подключение сервиса проверки на наличие вирусов, условие на опрос пользователя при сохранении документа (General);

4.б. пути доступа к системным и создаваемым файлам (File Paths);

4.в. единицы измерения (Defalt Units — Units);

4.г. подключение словаря и режим проверки правописания (Spelling);

4.д. количество копий документа для восстановления поправок (Advanced — Undo

![](_page_12_Picture_419.jpeg)

![](_page_12_Picture_420.jpeg)

![](_page_13_Picture_135.jpeg)

![](_page_13_Figure_1.jpeg)

![](_page_13_Picture_2.jpeg)

4.д.

5. По команде меню File — Page Setup (Файл — начальные установки страницы) необходимо активировать вкладку (Page Setup) и с ее помощью установить основные параметры схем и страниц:

5.а. макет и формат страниц (Page size);

5.б. масштаб схем (Drawing Scale);

5.в. свойство страниц (Page Properties);

5.г. выходной формат страниц документа (Output Format);

![](_page_14_Picture_15.jpeg)

5.a.

![](_page_14_Picture_16.jpeg)

 $5.6.$ 

![](_page_14_Picture_17.jpeg)

![](_page_15_Picture_64.jpeg)

 $5.\Gamma$ 

## СТРАНИЦЫ И ПОДЛОЖКИ

Документ Visio может состоять из одной или нескольких страниц.

Кроме того, схему можно оформить на странице с подложкой или без нее (foreground / background pages). Подложки обычно содержат стандартную информацию для одной или нескольких страниц (рамку, угловой штамп, логотип организации или конкретного проекта, карту местности, план помещения и т. п.).

Каждой странице можно назначить одну подложку, в то же время, на одну подложку могут опираться несколько страниц со схемами. Подложка сама также может иметь подложку. При просмотре лицевой страницы высвечивается результат "прозрачного" наложения всех слоев. Такое оформление выводится и при печати. При передаче в другие приложения или печати подложки можно отключать.

Дополнительные страницы создаются командой New Page (Новая страница). Сразу же определяется их тип, а для лицевых страниц указывается наличие подложки: поэтому заготовку подложки необходимо выполнить первой. Любую лицевую страницу можно преобразовать в подложку с помощью меню Page (команды Page Setup или New Page).

Подложку нельзя удалить, пока существует на нее ссылка лицевой страницы. Все совместно используемые подложки и страницы должны принадлежать к одному файлу.

Единицы измерения для линеек и сетки назначаются через диалоговую вкладку в Page Setup (Установка страницы).

Частота сетки при изменении масштаба поддерживается приблизительно постоянной

Размер схемы может быть изменен на вкладке Size — Scale (Размер — Масштаб) того же меню, если выбрать Size отличным от Same as Print Setup (Тот же, что при печати). Переформатирование лицевой страницы не затрагивает надписи и подложку.

#### **РИСОВАНИЕ СХЕМ**

В отличие от Word и Excel, где можно использовать мастеров диаграмм, здесь пользователь сам рисует или составляет из готовых частей(трафаретов) свою схему.

Основная часть схем обычно создается по технологии перетаскивания мышью готовых трафаретов из их библиотеки в нужные координаты листа.

Нестандартные фигуры рисуются с помощью выбранного указателя на ПИ. Затем фигуры соединяются рисованными линиями или автоматически (вызовом готовых соединителей из библиотеки) и в них печатается текст с помощью имеющегося в составе Windows набора шрифтов.

Таким образом, чтобы создать схему, необходимо обратиться к библиотеке трафаретов или шаблонов и использовать указатели рисования.

Схема составляется из отрезков прямых, криволинейных дуг и ранее заготовленных фигур. Все инструменты для рисования закреплены за соответствующими кнопками на ПИ (карандаш, прямая, дуга, произвольная кривая, прямоугольник и эллипс).

Карандашом можно рисовать произвольные фигуры.

Дуги, изображаемые через arc tool, являются частями эллипса, "карандашные" дуги — частями окружности.

Для рисования линии или дуги необходимо:

выбрать инструмент (карандаш, линия, дуга);

отметить на схеме координату начала объекта;

прочертить объект (указатель мыши будет представляться перекрестием);

отпустить кнопку мыши.

С новым нажатием кнопки мыши можно сменить направление движения инструмента. Рисование фигуры заканчивается нажатием клавиши "Еsс" или щелчком мыши вне фигуры.

При изображении фигуры из многих сегментов нужно:

выбрать инструмент;

отметить начало нового сегмента (это не должен быть конец предыдущего, иначе последующие операции сведутся к трансформации предыдущего);

вычертить новый сегмент аналогично первому.

Для представления эллипсов и прямоугольников можно использовать элементы трафаретов. При нестандартных размерах их приходится рисовать. Точкой вставки считается угол фигуры или описанного прямоугольника (какой именно угол — зависит от направления протягивания мыши). Круг и квадрат рассматриваются как соответствующие частные случаи.

Для получения круга, квадрата, также как и при рисовании ортогональных линий, при вычерчивании следует удерживать "Shift".

Параметры проведенных линий можно менять командой, задавая в диалоговом окне Pattern (Тип линии): сплошные, штриховые и пунктирные разных видов, Weight (Толщина в пикселях) и цвет.

Фигура может быть открытой или замкнутой. Только замкнутые фигуры можно залить, сделать их вид объемным и с тенью.

Любая открытая фигура может иметь стрелки, направленность которых задается отдельной кнопкой с циклическим перебором вариантов. При рисовании горизонтальных, вертикальных и 45°-линий необходимо удерживать нажатой клавишу "Shift".

Операции над объектами производятся после их выделения.

Выделение производится щелчком мыши по фигуре. Для последовательного выделения нескольких объектов нужно удерживать нажатой дополнительно клавишу "Shift". Несколько объектов можно выделить, обведя указателем прямоугольную зону их расположения. Выделенные объекты можно вместе перетаскивать или устанавливать для них один формат.

Для размножения объектов нужно удерживать нажатой клавишу "Ctrl".

#### **ВВОД ТЕКСТА**

Любая схема обычно сопровождается различными надписями.

Для набора текста необходимо выделить фигуру и перейти в текстовый режим нажатием кнопки на ПИ. Инструменты текстовой панели появляются только после выделения текста или выхода в режим его набора.

Набор надписей лучше выполнять шрифтами без засечек с кириллицей, например Arial. В одном документе следует использовать ограниченное количество шрифтов, с тем, чтобы не снижать удобство чтения и восприятия текста.

Лучше использовать стандартные шрифты Windows (Arial, Courier New, MS Sans Serif, Times New Roman) так как в противном случае при переносе файла на другой компьютер могут возникнуть трудности с отображением нестандартных или редко используемых шрифтов.

Полезно при входе в Windows по цепочке Пуск — Программы — Стандартные (Start — Program — Standards) просмотреть таблицу символов для всех установленных на данном компьютере шрифтов. При этом можно выписать кодовые комбинации для набора интересующих нас символов и названия содержащих их дополнительных шрифтов.

Удобнее пользоваться шрифтами серии True Type, которые лучше масштабируются и сохраняют свое начертание при различных масштабах просмотра или печати.

Для печати специальных символов из экзотических шрифтов следует, установив такой шрифт, набрать ключевую комбинацию клавиш (на правой цифровой клавиатуре). Для набора отдельных математических символов можно применять шрифт Symbol, помня при этом, что формулы набираются вставкой объектов редактора формул Equation. Следует иметь в виду возможность укрупнения букв до размеров картинок при выборе шрифта.

В стандартных трафаретах с надписями не установлены образцы текстов на русском языке, поэтому приходится корректировать заново при заполнении подписи каждой фигуры схемы. Самым простым путем решения этой проблемы может быть предварительное тиражирование основного элемента схемы, снабженного произвольной надписью при нужном размере и типе шрифта. Удаление стартовой надписи сохраняет эту настройку. Наиболее простым решением является переопределение стиля текста, используемого "по умолчанию", через пункт "Define Styles" в меню "Format".

Перед набором, редакцией, перемещением, удалением текста нужно открыть текстовый блок и выделить обрабатываемую часть.

Несколько букв выделяются протаскиванием указателя мыши, слово — двойным щелчком, абзац — тройным.

Если выделение фрагмента текста не производилось, то изменения будут отнесены ко всему блоку.

Выделенный текст дополнительно модифицируется кнопками Курсив, Подчеркнутый, Полужирный и с помощью команды Format — Font (Формат — Шрифт) может переводиться в положение верхнего или нижнего индекса. Здесь же можно корректировать поля между текстом и границами блока и выравнивание текста внутри него. Масштаб автоматически устанавливается 100%.

Трудности вызывает набор смешанного текста в одном текстовом блоке. В таких случаях основной текст набирается базовым шрифтом, а дополнительные символы — с использованием "Alt"-комбинаций и последующим выделением фрагментов текста и определением для них специальных шрифтов.

При подписи стрелок и нумерации блоков, выбором в меню Format — Text Block (Формат — Блок текста) установки Solid Color (Плотный цвет) и белого фона, обеспечивается непрозрачное наложение надписей на ранее проведенные линии, фон или штриховку фигуры.

Автономной надписью называется текст, помещенный на схему вне фигур. Такой текст набирается в невидимом боксе аналогично "вложенному". Ширина бокса может быть задана после входа в текстовый режим перемещением мыши. Автономный текст также можно вращать. Тем самым Visio предоставляет возможность расположить надпись под любым углом и в любом направлении. Кроме того, текстовый блок, как и любой замкнутый контур, можно форматировать (устанавливать цвет, тень, объем, штриховку и т.п.).

При оформлении заголовков плакатов и надписей, набираемых крупным шрифтом, для удобства восприятия следует делать дополнительные пробелы между символами и словами.

#### **ВВОД ФОРМУЛ**

С помощью Visio можно создать не только схему, но и снабдить ее различными надписями и любыми формулами.

Набор сложных формул удобно выполнять средствами редактора формул Microsoft Equation, который используется во всех стандартных приложениях Windows.

Для этого нужно выполнить команду Insert Object (Вставка — Объект) и запустить редактор формул, выбрав нужный объект. После этого появляется окно редактора формул с панелями символов и математических шаблонов. Символы формулы вставляются в текстовый блок и в дальнейшем он может перемещаться и тиражироваться по стандартной технологии.

Довольно часто, при вставке объектов Word, содержащих формулы, происходит нарушение отображения формул на экране при просмотре в некоторых режимах. При выводе же на печать все объекты выводятся нормально. Проблемы масштабирования сложных объектов, к сожалению, сохраняется и в последних версиях Visio.

## **РЕДАКЦИЯ СХЕМ**

Схему во время ее первого создания или после открытия файла с ранее созданной можно всегда отредактировать: добавить или удалить отдельные элементы, изменить их масштаб, перекрасить, объединить с другими, сгруппировать, разгруппировать и т.п.

Основа технологии редакции аналогична стандартным приложениям: сначала мы должны выделить элемент, а затем использовать автоматизированный сервис через меню или панели инструментов.

Для редактирования схем отдельные фигуры выделяются щелчком мыши с выбранным инструментом "Указатель".

Редактирование и перемещение фигур. Параметры проведенной линии можно менять по команде Format — Line (Формат — Линия), задавая в диалоговом окне Pattern (Тип линии) (штриховые и пунктирные линии разных видов), Weight (Толщину) и Color (Цвет).

Для изменения размера фигуры она отмечается инструментом "Указатель", а затем мышью перемещаются ее граничные точки или — в двумерном случае — узловые точки обрамляющего бокса.

Размер и кривизна дуг меняются перемещением "ручек эксцентриситета" порождающего их эллипса или окружности вслед за предварительно выбранным "карандашом".

Для сдвига фигуры нужно отметить ее инструментом "Указатель", а затем поместить на нее (но не на ручку контура) указатель мыши, который должен превратиться в белую стрелку. После нажатия левой кнопки мыши фигура может быть перемещена в любую позицию рабочей зоны.

С помощью меню Shape (Форма) и выведенных на панель инструментов возможно зеркальное отражение и вращение объектов, в том числе на произвольный угол. В последнем случае нужно:

выбрать соответствующий инструмент на ПИ;

выделить фигуру;

при необходимости перетаскиванием сместить центр вращения;

поместить указатель мыши в одну из ручек блока;

вращать объект протаскиванием этой ручки до занятия требуемого положения. Замкнутые фигуры вращаются и отражаются вместе с заключенным в них текстом.

Для заполнения фигур используется команда Format — Fill (Формат — Заполнение). В окне открывшегося диалога можно выбрать Pattern (Тип штриховки) (24 варианта), Foreground (Цвет) и Background (Цвет фона). Простейшая косая штриховка выполняется нажатием кнопки на ПИ.

Размножение, объединение, группировка фигур. Для помещения в заданное место копии нужно выделить оригинал и выполнить буксировку при нажатой клавише "Ctrl".

Копия выделенной фигуры снимается также командами Edit — Duplicate (Правка — Дубликат). Она появляется на схеме слегка смещенной относительно оригинала.

Последовательным нажатием "Ctrl"+D можно получить любое число дополнительных копий с аналогичным сдвигом. Затем копии поочередно расставляются по местам. Копирование и вставку можно организовать и через буфер обмена. Для создания комбинированных фигур сначала нарисуйте компоненты, а затем наложите их перетаскиванием.

По команде Shape — Operations — Union (Форма — Операции — Объединение) выполняется объединение налагающихся замкнутых фигур (остается их общий контур).

Команда Shape — Operations — Combine (Форма — Операции — Комбинировать) позволяет объединять пересекающиеся фигуры (удаляется их общая часть).

Форматы и текст наследуются от фигуры, выбранной первой. При изображении строго вложенных фигур лучше начинать с внешних — тогда никаких дополнительных операций не потребуется.

С другой стороны, с помощью Shape — 0perations — Fragment (Форма — Операции — Фрагмент) можно, проведя линии с нажатой "Shift", разделить фигуру на части и в дальнейшем отдельно обработать каждую из них.

Выделенные фигуры одной схемы независимо от степени их "территориальной близости" могут быть сгруппированы командой Shape — Grouping — Group. Группа перемещается, вращается и масштабируется как единое целое, но сохраняется возможность раздельного редактирования компонент. Команда Ungroup рассыпает группу.

Соединение фигур. Для соединения фигур "штатным" (из трафарета) соединителем нужно выделить эти фигуры, а затем выбрать нужный соединитель и набрать команду Tools — Connect Shapes (Сервис — Соединить фигуры) либо нажать соответствующую кнопку на панели.

Если соединитель не выбирался, применяется "универсальный соединитель". На этом соединителе имеется текстовый блок, используемый на схемах алгоритмов для записи условий передачи управления.

При сдвиге одной из соединенных фигур связь сохраняется, но растягивается и деформируется. Если выделены оба элемента, они будут двигаться вместе со связью. Соединения можно и нарисовать. В этом случае сдвиги будут нарушать связи.

Выравнивание фигур. Кнопка Align (Выровнять) позволяет выровнять выделенные фигуры по вертикали и горизонтали (по три варианта).

Кнопка Distribute равномерно распределяет выделенные фигуры (в уже сложившихся границах) по горизонтали и вертикали. Она работает только для трех и более объектов.

Имеются возможности выравнивания посредством "приклеивания" фигур к специально создаваемым горизонтальным и вертикальным направляющим (guiders). Соответствующие опции в меню View (Просмотр) должны быть включены. Все приклеенные к направляющей фигуры будут двигаться вместе с направляющей.

Для формирования направляющей нужно указать на линейку, сверху или слева от окна рисования. Затем линейку перетаскивают в нужную позицию. Для выравнивания блоков по направляющей к ней их подтаскивают. При включении нужной опции происходит приклеивание, что отображается "покраснением" точки прикрепления или ручек обрамляющего бокса.

#### **ВЫВОД СХЕМ НА ПЕЧАТЬ**

После того, как мы нарисуем схему, ее можно поместить в документ Word, Excel, PowerPoint и т.п. или распечатать.

Печать схемы выполняется с помощью команды File — Print (Файл — Печать) после диалога по пунктам традиционного содержания. Все цветные тона для черно-белого принтера преобразуются в градации серого.

Шкала серых тонов может регулироваться через Printer Setup (Настройка принтера).

В меню Page Setup (Параметры страницы) можно установить поля и редактор автоматически уменьшит рисунок до необходимых размеров.

Большой рисунок можно распечатать на нескольких листах заданного формата и ориентации.

Текст и графику плаката можно создать как в Visio, так и в других совместимых с Windows редакторах, перенести в Visio через буфер обмена и установить нужный масштаб.

Далее в меню Edit — Drawing page — Properties (Правка — Рабочая страница — Свойства) после выбора способа описания размера (Metric — метрическая система: АО, А1..., Custom — Определяемый пользователем, Same as Printer — Как в принтере и т. д.) в поле Page Size (Размер страницы) устанавливается требуемый размер с учетом размеров страниц, которые поддерживает принтер, и допусков на склейку страниц.

Общая площадь распечатки для исключения избыточных полей должна быть приблизительно подобна площади схемы.

Параметры печати настраиваются с помощью команды File — Page Setup (Файл — Параметры страницы). Для принтера обычно задается "альбомная" ориентация. Затем с помощью полей Fit on \_\_ page across by \_ page down (Уложиться в \_\_страниц поперек и страниц вниз) нужно выбрать количество полос по горизонтали и по вертикали.

Иногда возникают проблемы при уменьшении рисунка. В этом случае сформированные для надписей поля будут уменьшены, но шрифты текстов автоматически не масштабируются.

В результате надписи могут оказаться разбитыми на строки, наползти на фигуры и т. п. То есть, будет нарушена взаимосвязь текста и графики.

Если предполагается изменение масштаба, то следует делать надписи более мелким шрифтом и уменьшать затем через команды Edit — Draw Page — Size&Scale (Правка — Рабочая страница — Размер и масштаб). Выбирается режим Custom Scale (Заказной масштаб), масштабный множитель указывается в левом окошке Scale (Масштаб).

#### **ВЫВОД СХЕМ В ДРУГИЕ ДОКУМЕНТЫ**

Возможности стандартных механизмов Windows в Visio и широкий перечень поддерживаемых им форматов файлов позволяет использовать электронные документы (или их фрагменты) в других приложениях.

Более простой путь переноса схем из Visio в другие приложения является использование стандартного буфера обмена. Большинство приложений, поддерживающих механизм OLE, корректно вставляют объекты Visio.

Достоинством такого подхода является возможность редактирования объекта "на месте", не переключаясь между приложениями и не прекращая работы с основным документом.

Кроме того, благодаря возможности экспорта файлов в различных форматах, рисунок Visio может быть записан в файл, корректный для другого приложения. Наиболее распространенными форматами являются файлы AutoCAD, CorelDraw, PostScript, Adobe. Векторный рисунок Visio может быть конвертирован в растровое изображение форматов BMP, PCX, PICT, TIFF, JPG, GIF и многие другие.

У Visio есть хорошие возможности конвертирования изображения в формат, пригодный для опубликования в сети Интернет. Стандартный конвертор Visio создает Web - страницу в формате HTML. Такая страница имеет основные элементы навигации и масштабирования изображения и может быть использована при создании публикаций в Интернет.

## СОЗДАНИЕ СОБСТВЕННОЙ БИБЛИОТЕКИ КОМПОНЕНТОВ

Ведь обычно каждый из нас работает над схемами, которые относятся к определенной области нашей деятельности. Естественно, что отдельные элементы схем повторяются в каждой из наших схем. Исходя именно из этого стоит один раз потратить время и отобрать трафареты из стандартной библиотеки Visio, а затем их использовать при создании своих схем.

Конечно существует множество технологий создания своей библиотечки трафаретов. Однако, одним из самых простых вариантов формирования и последующего использования своей библиотечки трафаретов является создание обычного многостраничного документа Visio.

Запустите обычным способом сам редактор Visio (через меню Windows или щелчком по его ярлычку) и откройте новый документ(это пока один пустой лист в клеточку).

Далее откройте стандартную библиотеку трафаретов и выберите тему, по которой вы будете отбирать трафареты. Сделайте настройки страницы, формата, панелей инструментов, сервис и т.д.

Перетащите на первый лист документа нужные в будущем трафареты, затем добавьте новый лист после заполнения предыдущего и т.д. Последовательно открывайте тематики и трафареты по ним, перетаскивайте на свои листы все, что вы считаете нужным в своей будущей работе.

Сохраните свой документ под каким-либо именем в папке, где вы будете готовить в будущем свои схемы. Ваша библиотечка готова. Ее можно пополнять своими схемами, трафаретами из стандартной библиотеки.

Как затем эту библиотечку использовать? Для создания новой схемы можно просто открыть эту библиотечку щелчком мыши, это ведь обычный документ Visio.

Добавить новую страницу в своей библиотечке. Через буфер обмена перетащить на эту страницу нужные фрагменты для новой схемы со всех страниц этой библиотечки.

А затем все разместить в нужных координатах нового листа, организовать соединение, отформатировать (раскрасить, установить формат линий, обрамлений, заливки, теней, текста и т.п.).

После окончания создания схемы сохраняем всю библиотечку с добавленным листом или этот один лист как отдельный файл, или вставляем только схему в любой другой документ, или распечатываем.

### ЗАДАНИЕ

Вариант задания определяется по номеру в журнале преподавателя. Электронный вариант задания должен храниться на электронном носителе в трех файлах. Результат работы с графическим редактором Visio — в одном файле на нескольких страницах. Второй файл – индивидуальное задание, выполненное в редакторе Paint по табл. 1. Третий файл хранит библиотеку созданных компонент.

- 2. С использованием собственной библиотеки начертить заданную преподавателем электрическую принципиальную схему. Схема должна содержать не менее 40 элементов, не считая соединителей.
- 3. На второй странице расположить данную схему на листе формата А1 с пропорциональным масштабированием схемы, соответствующим увеличением кегля букв и толщины линий. Перед переносом схемы рекомендуется выполнить группировку объектов.
- 4. Нарисовать в VISIO 2000 произвольный рисунок. Вариации тем заданий приведены в табл.1.
- 5. Нарисовать в Paint аналогичный рисунок.
- 6. Сравнить их: качество рисунка, объем занимаемой памяти, возможность масштабирования. Сделать соответствующие выводы.

![](_page_23_Picture_632.jpeg)

#### Таблица 1 — Вариации тем произвольных рисунков

## **ЛИТЕРАТУРА**

- 1. Васильев Д.В. Делопроизводство на компьютере. М,: "ПРИОР", 1997. 224 с.
- 2. Информатика. Базовый курс. Учебник для вузов. /Под ред. Симонович С.В. Спб.: "Питер", 1999. — 640 с.
- 3. Основы современных компьютерных технологий: Учеб. пособие /Под ред. Хомоненко А.Д. — Спб.: КОРОНА принт, 1998. — 448 с.
- 4. Глушаков С.В., Лобяк А.В., Сурядный А.С. Деловая графика. Visio 2000. Microsoft Power Point 2000. Microsoft Excel 2000. — М.: Фолио, 2002.
- 5. Мicrosoft Visio 2002: Краткий курс: Пособие для ускоренного обучения / Б.Карпов, Н.Мирошниченко . — СПб. : Питер, 2002 . — 256с. : ил.
- 6. Microsoft Visio 2002 / К. Пауэлл; Пер. с англ. И. Синицына. М.: ЛОРИ, 2005. 512с. — Перевод изд.:Microsoft Visio 2002/K. Powell.